## **Hoe geef ik rechten in Office 365 Webmail en Outlook**

Deze instructie legt uit hoe je andere rechten geeft op uw Agenda. Deze instructie is bedoeld voor de Webmail van Office 365 en Outlook.

#### **Benodigdheden**

- Webmail
- Outlook
- Uw e-mailadres
- Uw wachtwoord

#### **Volg de stappentappen**

# 1 **Outlook**

- Open 'Outlook'
- Navigeer naar 'Agenda'
- Klik op 'Machtigingen voor Agenda'
- Klik op 'Toevoegen'
- Selecteer de gebruiker in kwestie
- Selecteer het 'Machtigingsniveau' om te bepalen welke rechten deze gebruiker heeft

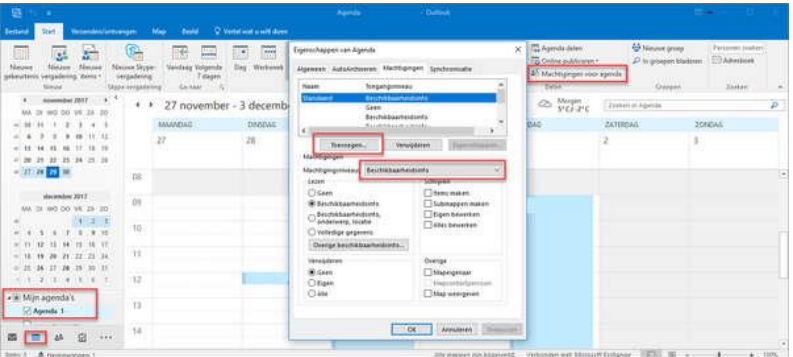

### 2 **Webmail 1-2**

- Login op de webmail
- Navigeer naar 'Agenda'
- Klik met rechtermuisknop op 'Agenda'
- Kies voor 'Machtingen' voor Delen

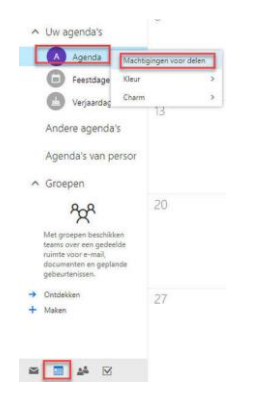

# 3 **Webmail 2-2**

- Zoek de gebruiker op in kwestie
- Selecteer de rechten voor deze gebruiker
- Kies op 'Delen'
- Klik op 'Gereed'

De gebruiker zal nu een e-mail krijgen die diegene kan accepteren om inzicht in uw Agenda te krijgen.

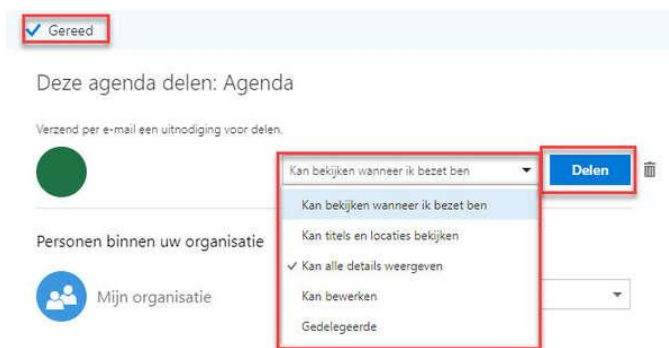